# ERP-DTAX API 연동

v1.2

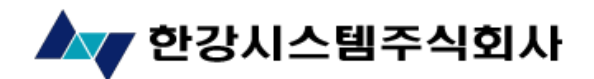

Copyright © 2009 HANGANG Systems, Inc. All rights reserved

개 정 이 력

| 버전  | 작성일        | 변경내용                    | 작성자 | 승인자 |
|-----|------------|-------------------------|-----|-----|
| 1.0 | 2009.10.16 | 최초작성                    | 정용선 |     |
| 1.1 | 2009.11.17 | 국세청 처리결과 스펙추가           | 정용선 |     |
| 1.1 | 2010.12.13 | 개요 수정 (승인요청 안내 추가)      | 강승석 |     |
| 1.2 | 2011.02.25 | Test URL 수정, 응답형식 코드 추가 | 강승석 |     |
| 1.2 | 2012.09.10 | 1. 개요에서 문자셋 eucKR 안내 추가 | 강승석 |     |
|     |            |                         |     |     |
|     |            |                         |     |     |
|     |            |                         |     |     |
|     |            |                         |     |     |
|     |            |                         |     |     |
|     |            |                         |     |     |
|     |            |                         |     |     |
|     |            |                         |     |     |
|     |            |                         |     |     |

# 목 차

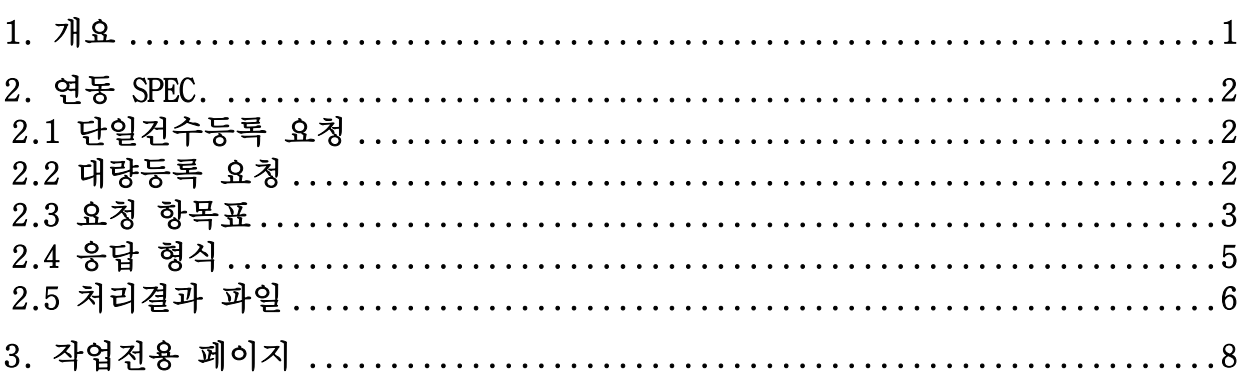

#### <span id="page-3-0"></span>1. 개요

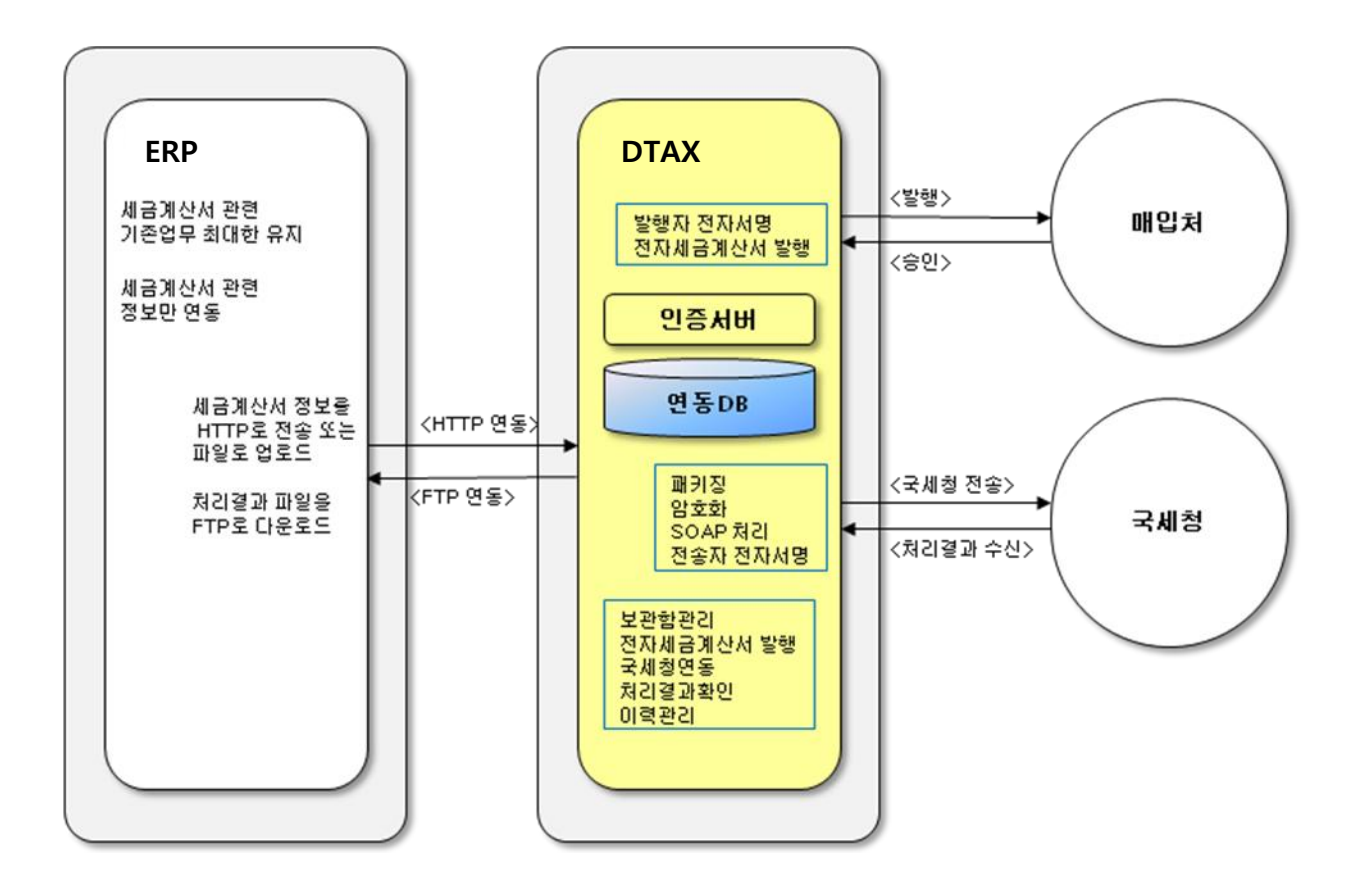

- 세금계산서 정보를 HTTP 방식으로 전송하거나 파일로 업로드하여 디텍스에 연동합니다.
- 디텍스에 로그인하여 발행대기함에서 승인요청 단계를 거쳐 승인된 문서만 발행을 하거나 승인요청 단계 없이 즉시 발행이 가능합니다.
- 발행된 전자세금계산서는 암호화 등을 거쳐 국세청에 배치로 전송합니다.
- 전송 다음날 국세청으로부터 처리된 결과를 수신 받습니다.
- 수신된 결과는 계정별, 날자별 파일을 만들어 해당 디렉토리에 생성합니다.
- ERP 업체는 DTAX(디텍스)FTP 서버로 로그인하여 해당 파일을 다운로드 받아 전자세금계산서의 결과값을 ERP 에 반영합니다.
- 오류가 발생한 전자세금계산서는 오류를 확인하고 수정한 후 새로운 문서번호로 다시 발행합니다.
- 고객의 ERP 에서 DTAX 로 전송시 데이터의 문자셋은 eucKR 로 보내주시기 바랍니다.

## <span id="page-4-0"></span>2. 연동 Spec.

# <span id="page-4-1"></span>2.1 단일건수등록 요청

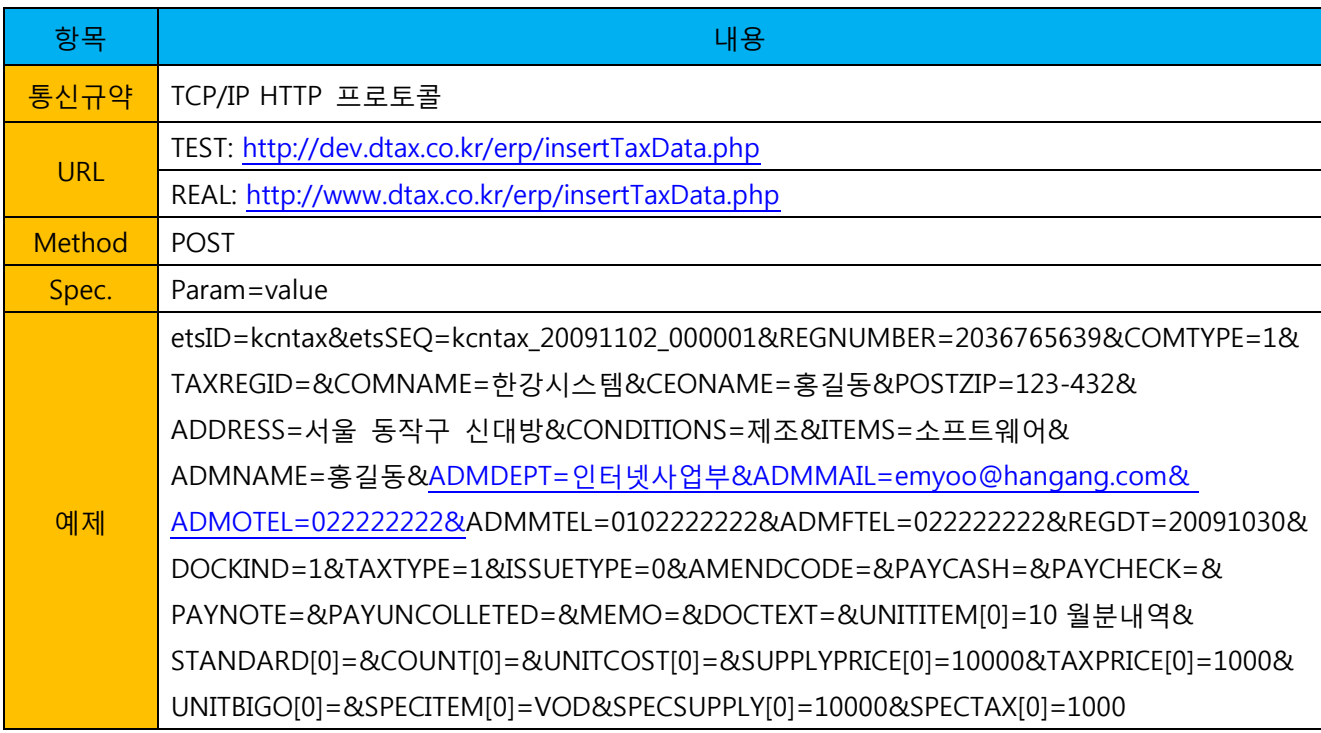

#### <span id="page-4-2"></span>2.2 대량등록 요청

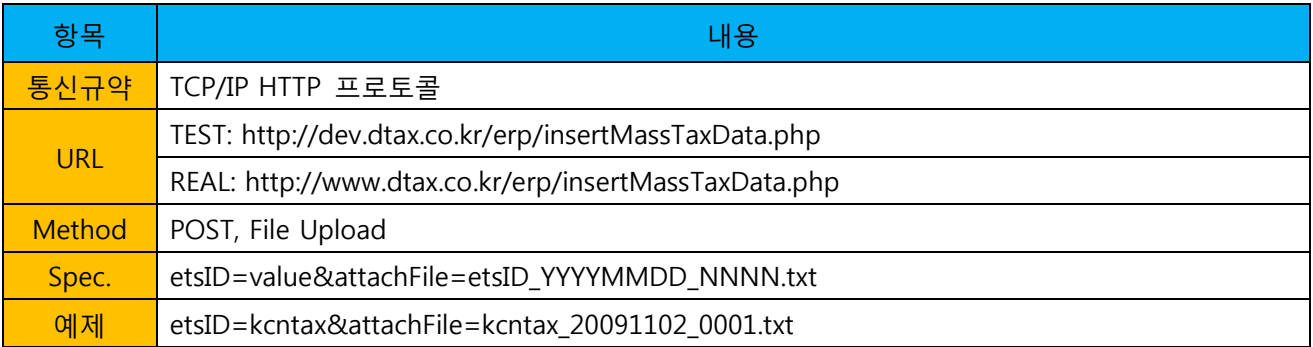

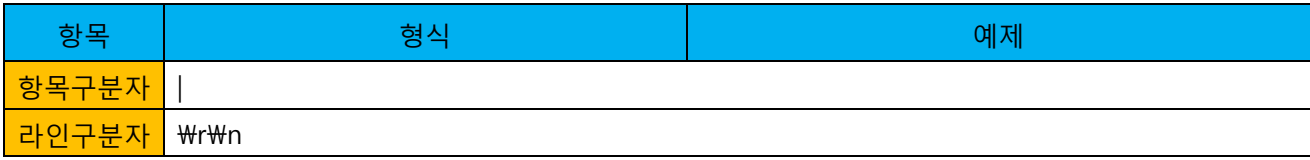

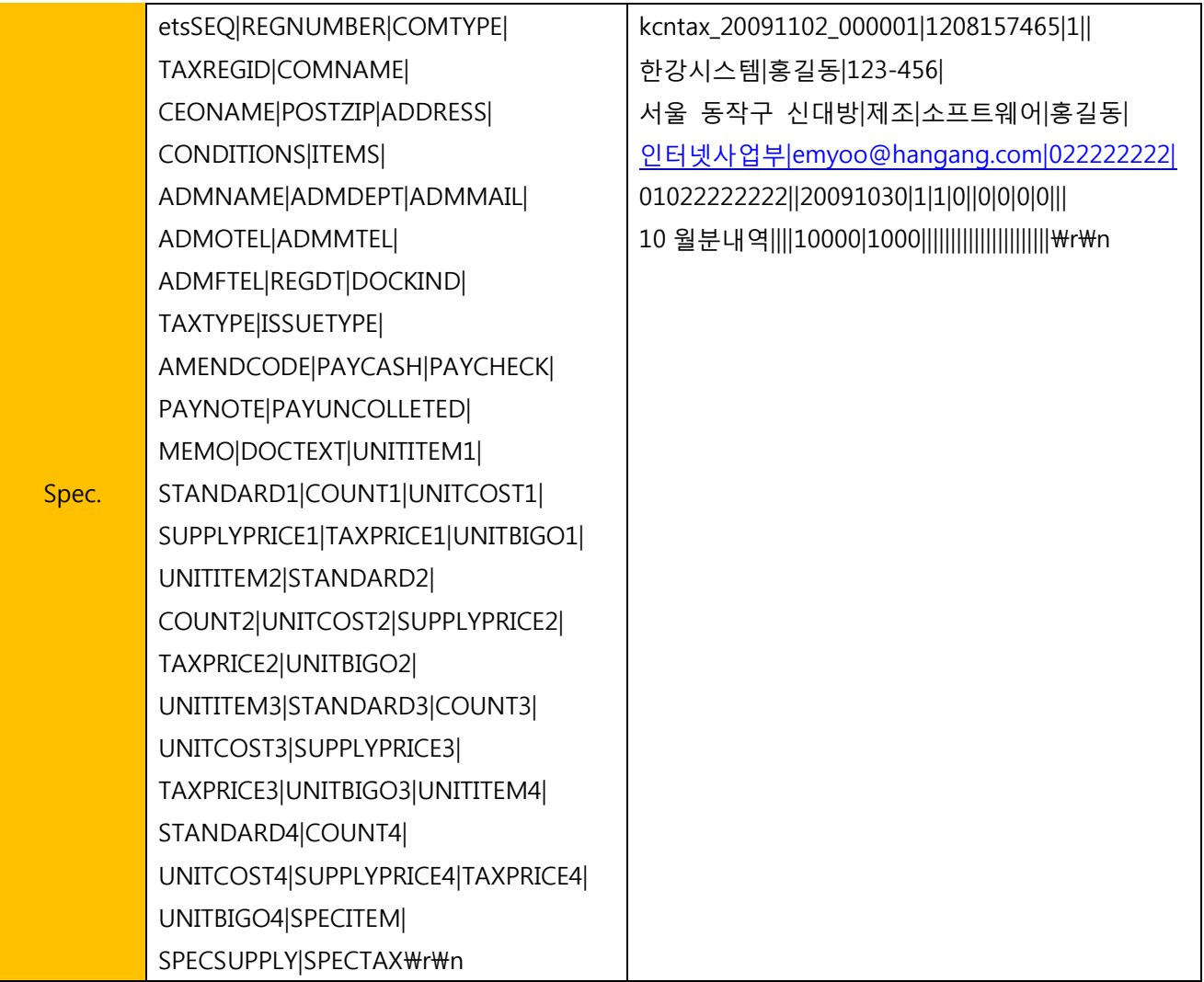

#### <span id="page-5-0"></span>2.3 요청 항목표

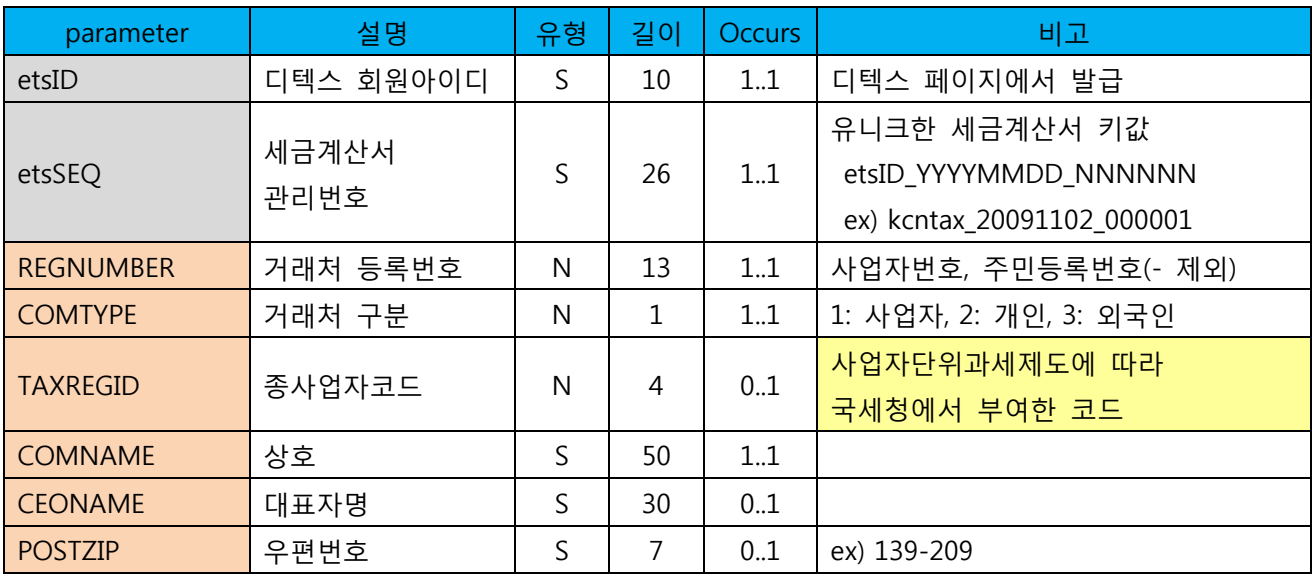

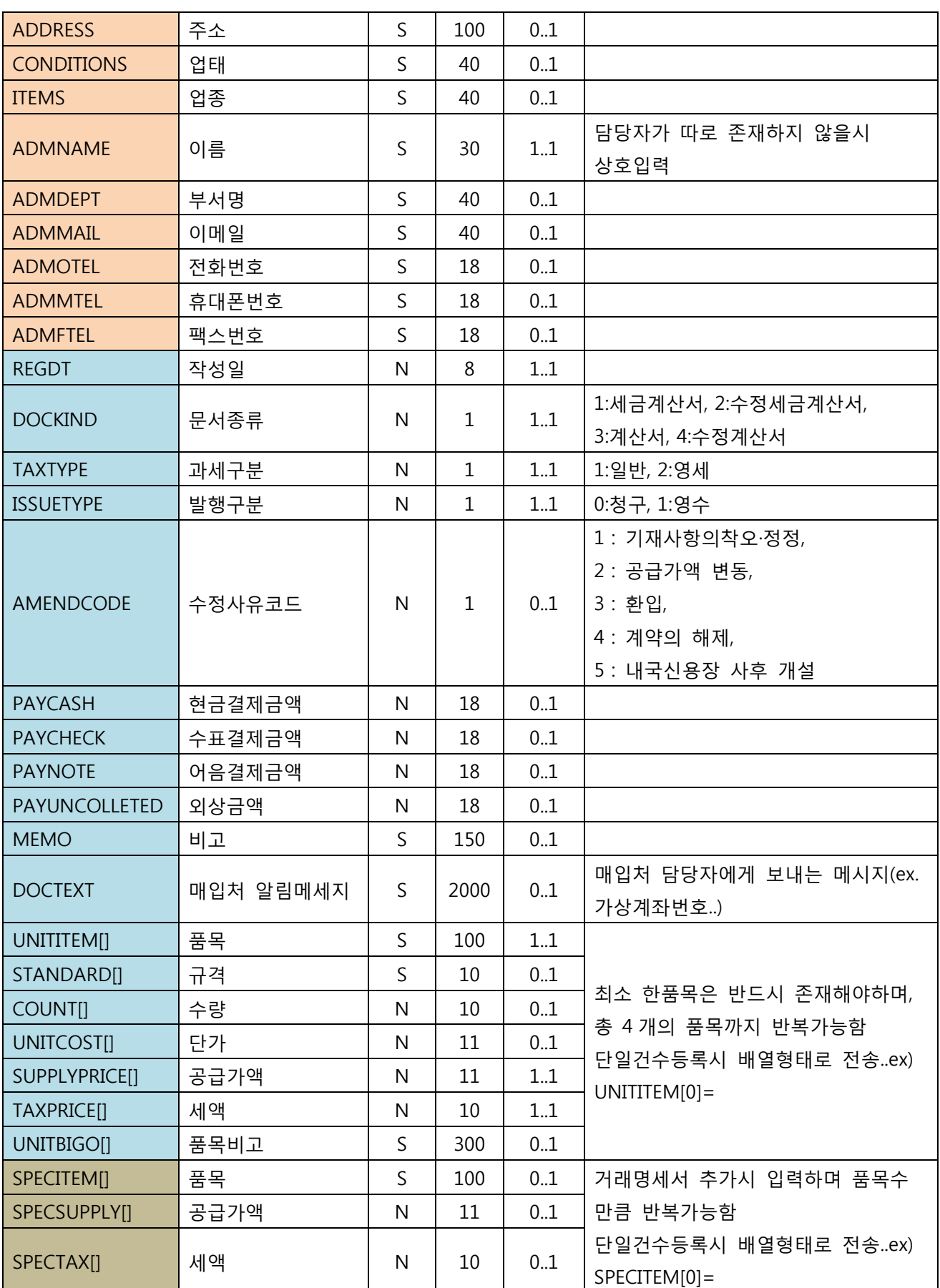

## <span id="page-7-0"></span>2.4 응답 형식

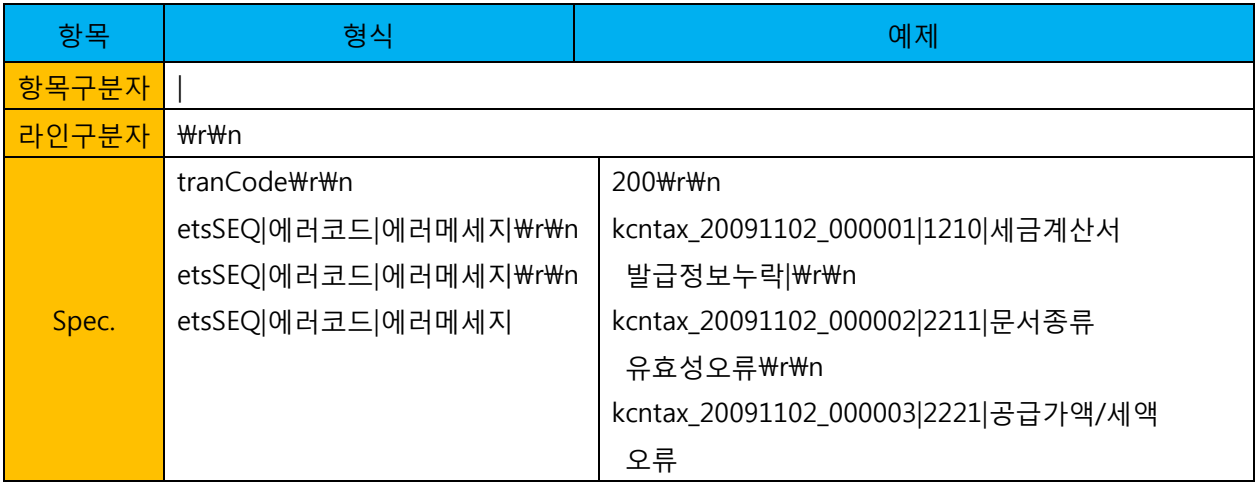

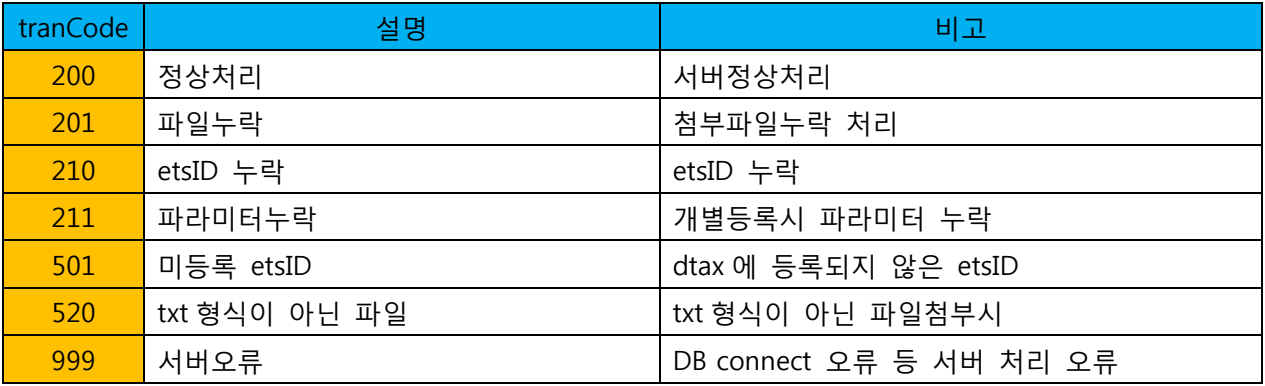

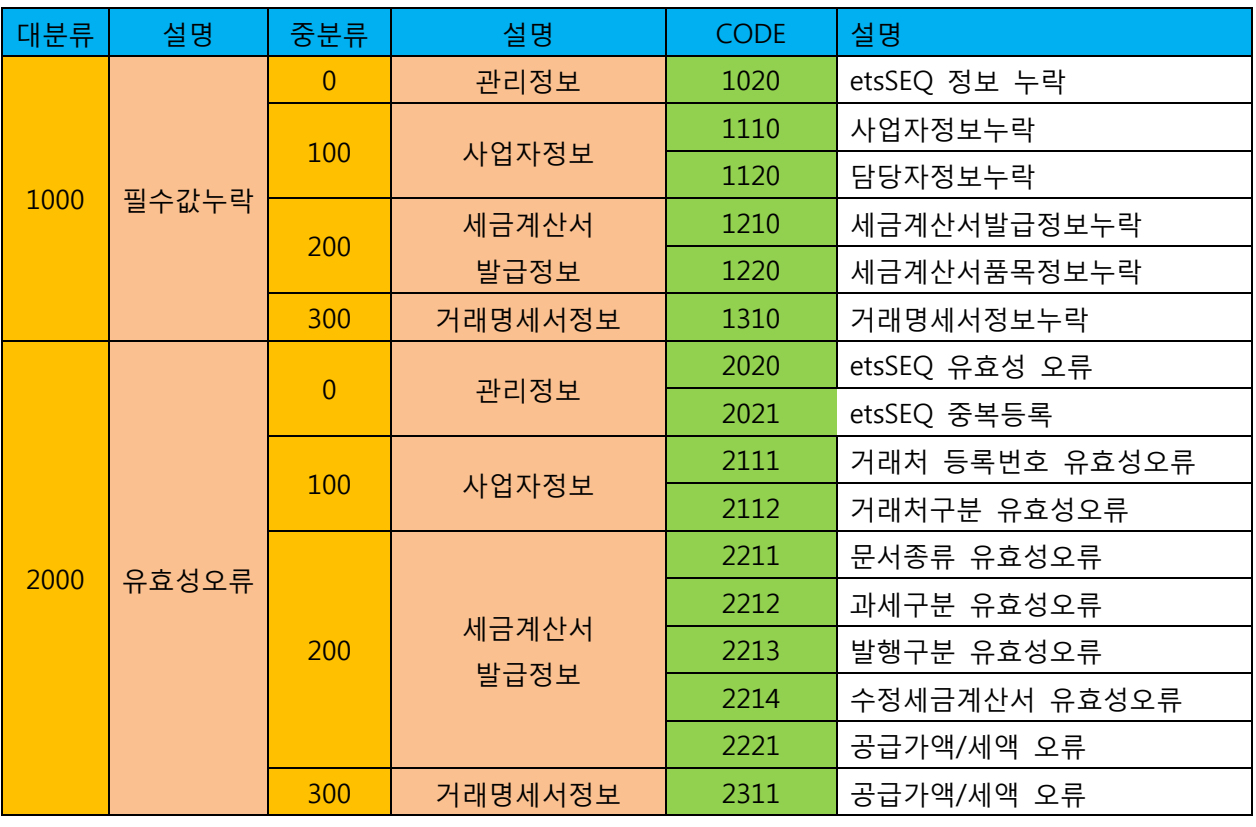

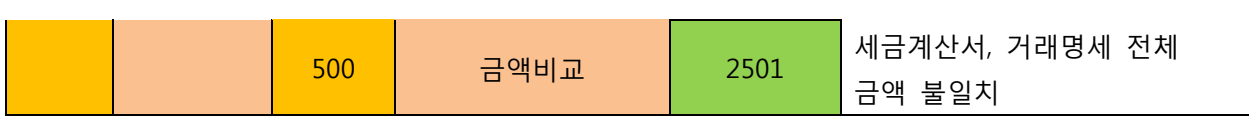

#### <span id="page-8-0"></span>2.5 처리결과 파일

- 국세청 처리결과를 디텍스 FTP 서버에 날짜별 파일로 생성합니다.
- DTAX(디텍스) FTP 서버로 로그인하여 국세청 처리결과 파일을 다운로드합니다.
- 해당문서번호에 결과값을 반영하면 국세청 처리결과를 ERP 에서 확인할 수 있습니다.

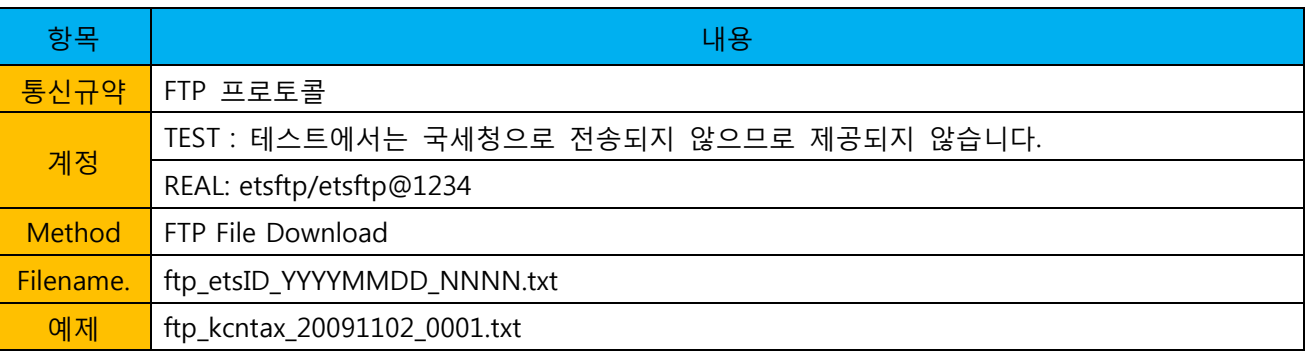

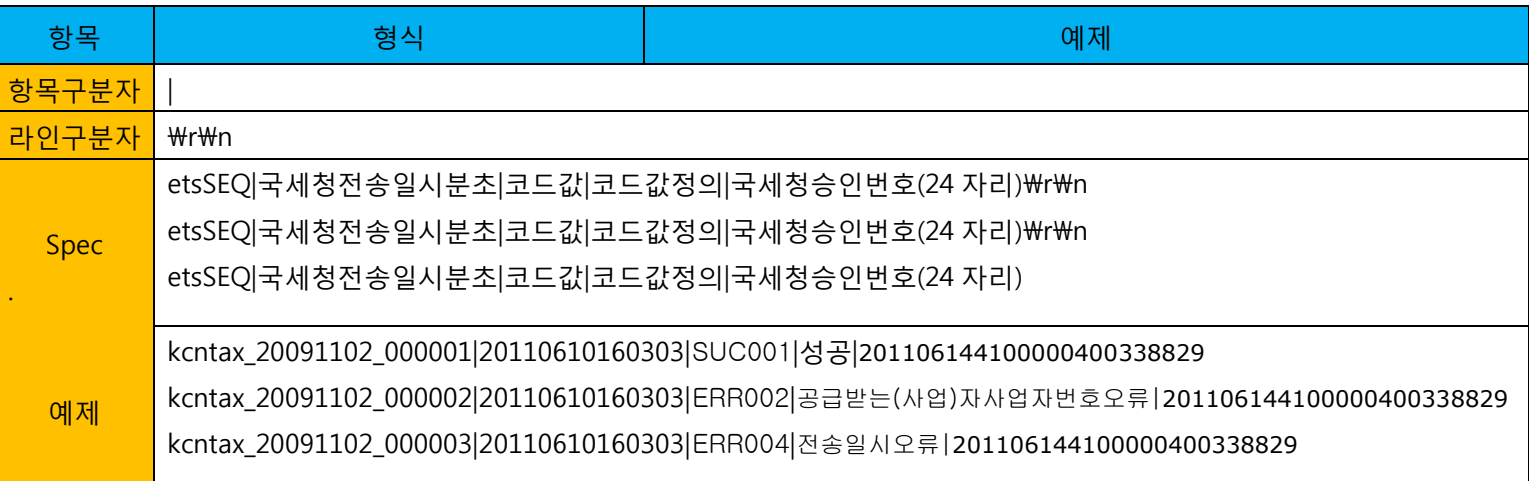

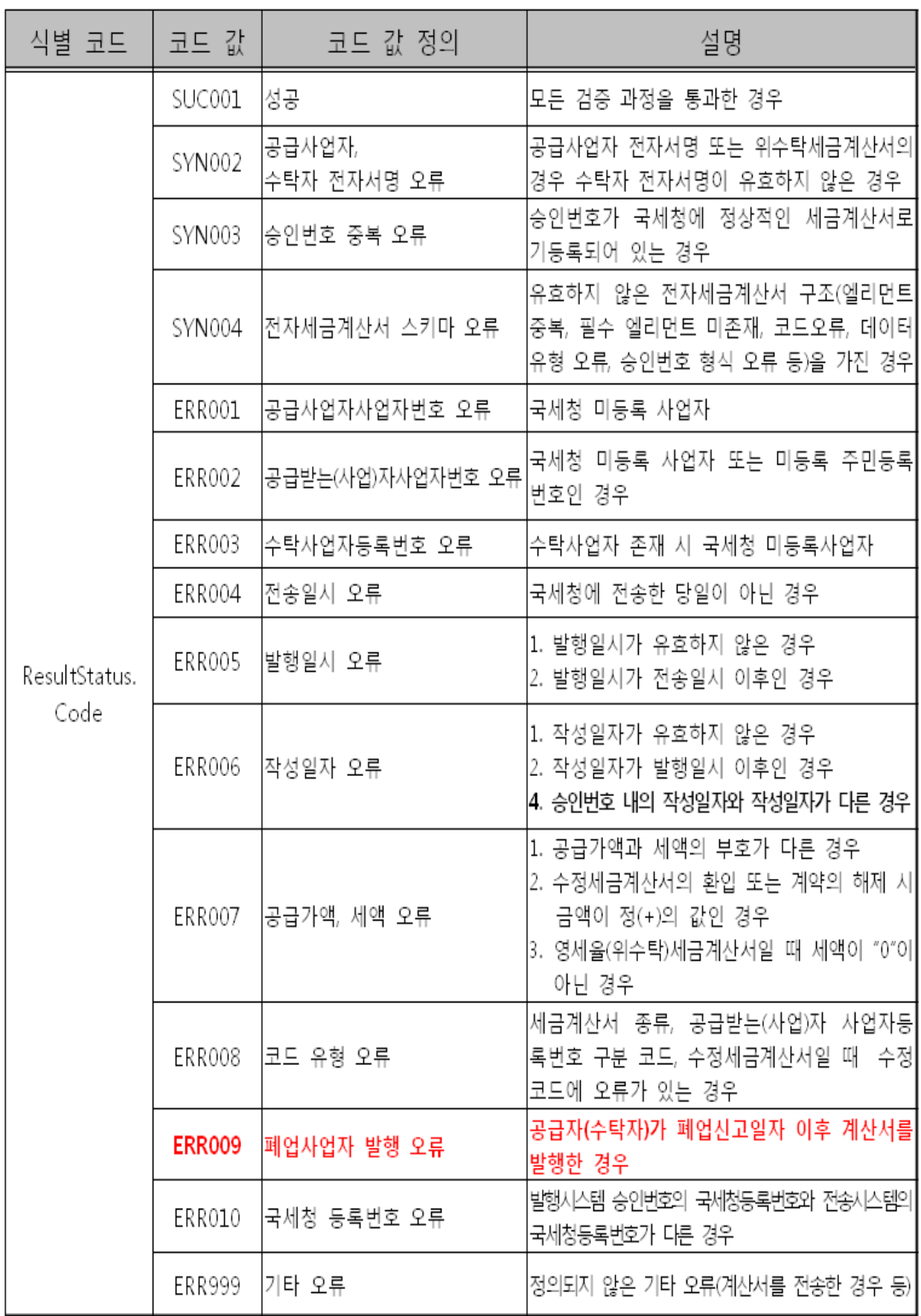

#### <span id="page-10-0"></span>3. 세금계산서 작성 페이지

- 디텍스 세금계산서 작성 페이지에 로그인하면 연동되어 업로드된 세금계산서 정보가 발행대기함에 임시저장되어 있습니다.
- 발행대기함의 세금계산서를 선택한 후 전자서명을 하여 전자세금계산서를 발행합니다.
- 정보설정 > 부가서비스 환경설정에서 회사로고를 등록하여 발행하는 경우 매입처는 매출처 ERP 시스템에서 직접 발행한 것으로 확인할 수 있습니다.

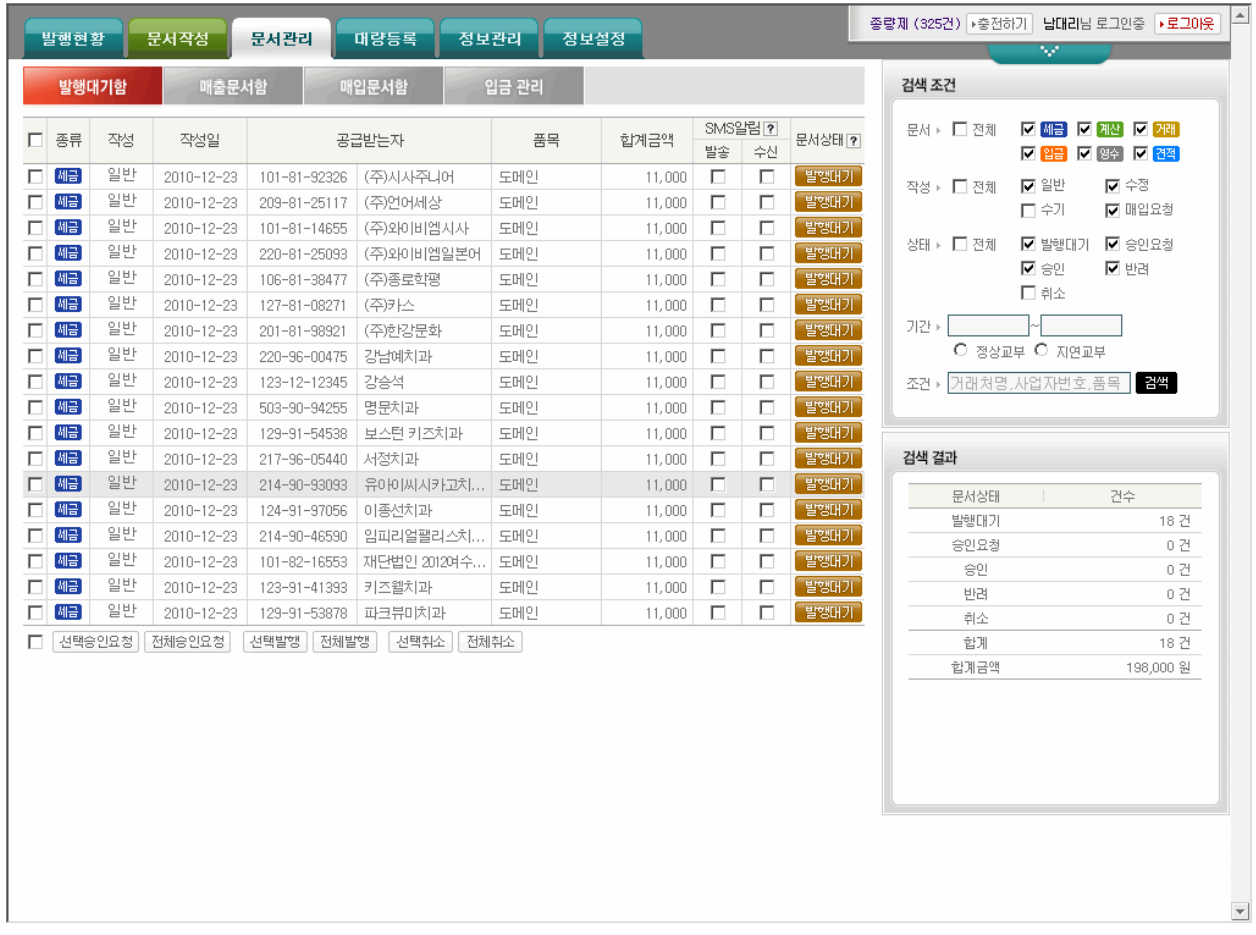